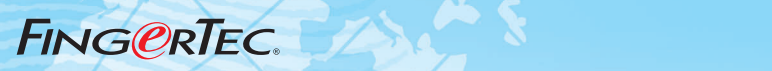

# **HARDWARE CHANGING THE PRISM OF URU SENSOR SUGGESTIONS & SOLUTIONS FOR HARDWARE**

Copyright<sup>®</sup> 2007 by FingerTec Worldwide Ltd. All rights reserved. | **LAST UPDATE 25 MAY 2007** 

The prism of sensor could be changed in case of spoiled or defective. Please follow the steps to change the prism.

## Step 1

Remove the plastic holder for URU sensor.

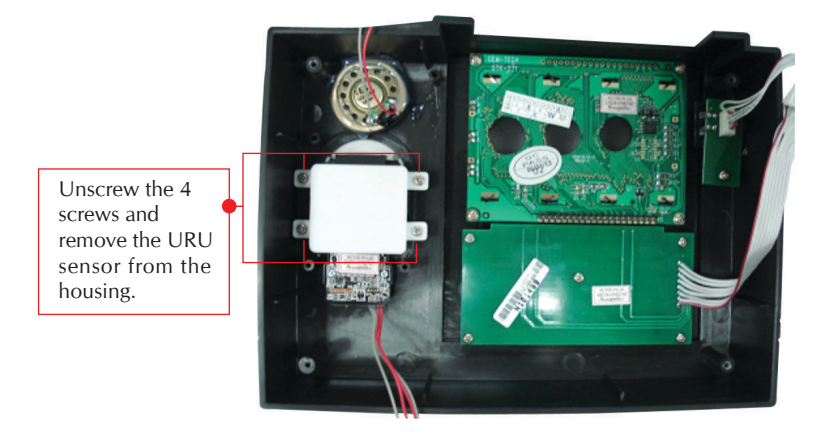

# Step 2

Remove the screws at the back of URU sensor.

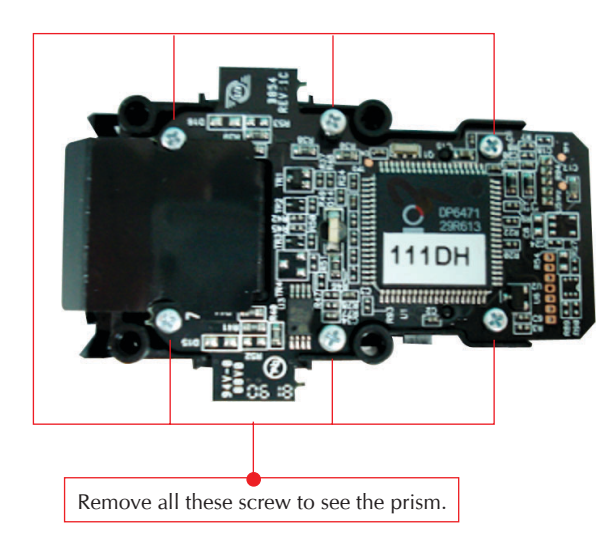

# **FING@RTEC.** CHANGING THE PRISM OF URU SENSOR

# Step 3

Remove the prism.

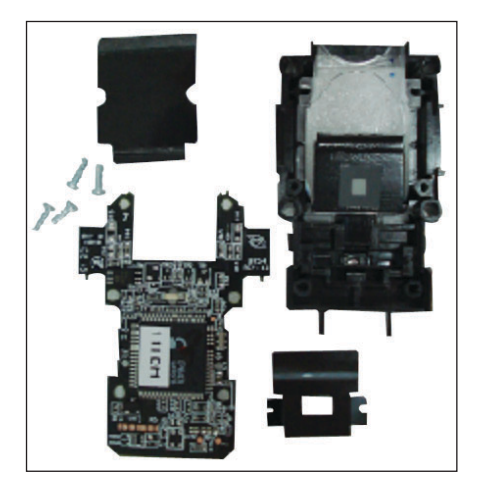

# Step 4

Replace the prism.

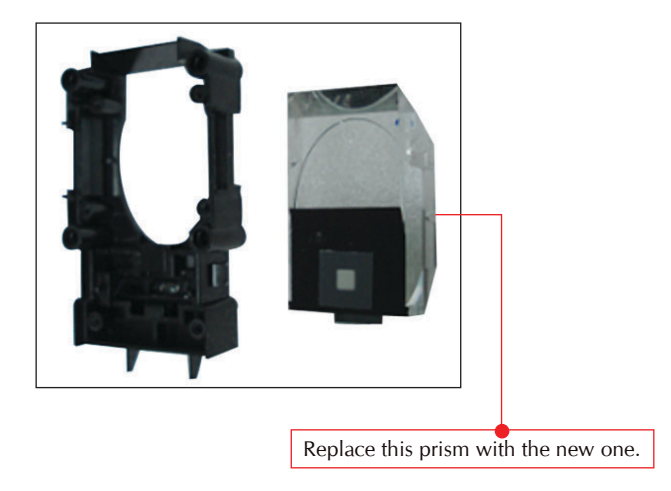

#### NOTE :

The URU sensor doesn't need the scanner calibration. After replace the prism, you may use the reader as usual.

#### **Adjusting Image of Fingerprint**

Step 1

Connecting the UrU 4000 sensor to computer through USB port

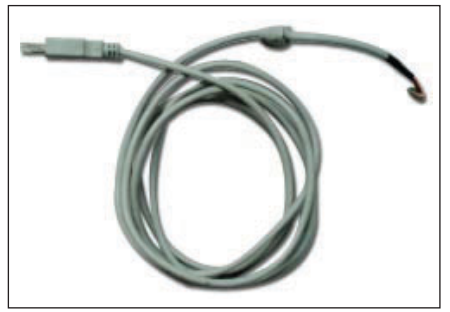

UrU4000 sensor USB cable

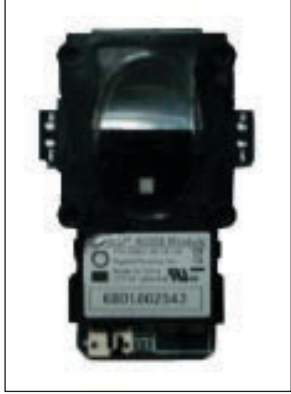

UrU4000 sensor removed from AC100 Plus

Connect the USB cable to the UrU4000 sensor and computer.

Step 2 Run the UrU4000B\_cap

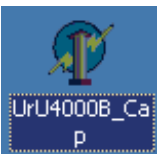

Double click to start to run this application.

# Step 3

Initialize the UrU4000 sensor

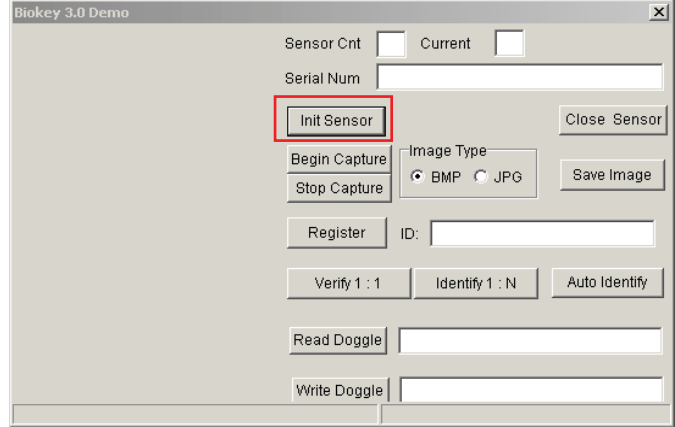

Click this button to initialize your UrU4000 sensor.

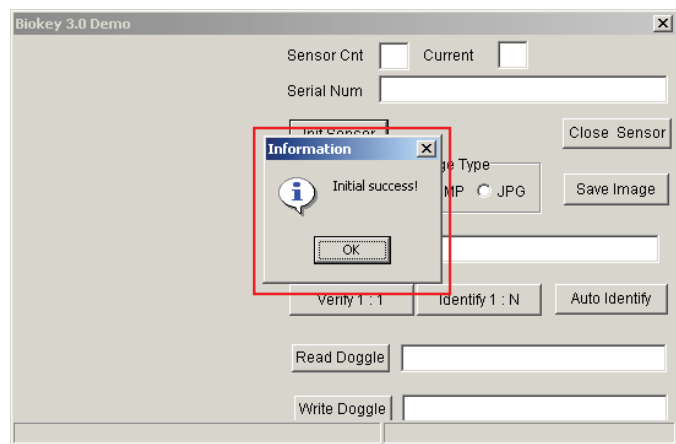

Click OK to proceed.

### Step 4

Scanning the first fingerprint image

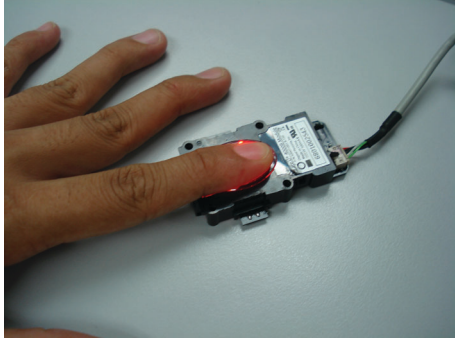

Place finger on the scanner to capture fingerprint.

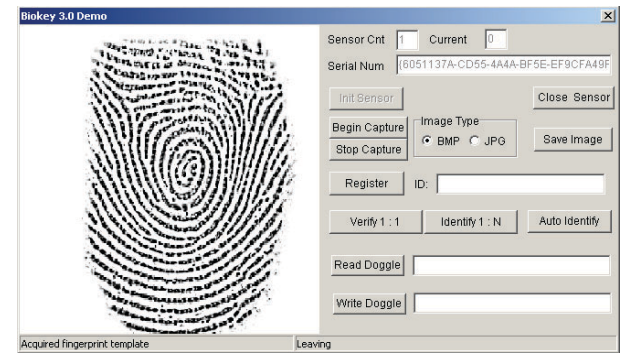

 Image of fingerprint will show on screen. You may need to check the image and notice its position.

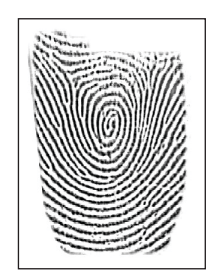

 Image is not in good position, because there is area can not captured by sensor.

# Step 5

Adjusting the position of sensor PCB

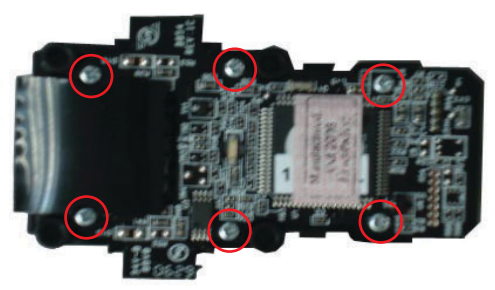

Try to loosen or tighten the screws, to locate the sensor PCB to a better location. Please make sure the screws are not over tightening or too lose. You can press on the sensor, and try to notice the position of PCB is not moving, if the screws are well tighten.

# Step 6

Rechecking the image by placing same finger on the scanner

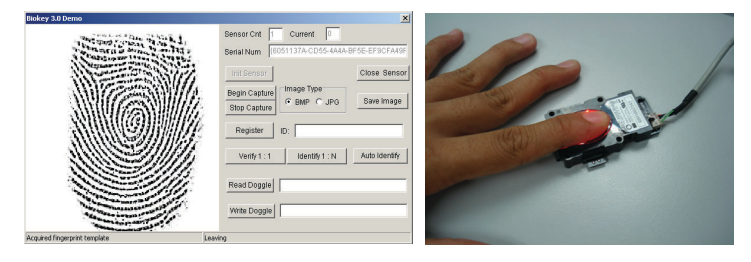

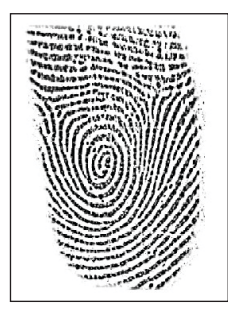

 Image captured is better because entire fingerprint is well captured.